#### **COMD 1162 Raster and Vector Graphics - Professor Neuringer**

### **About fills and strokes**

A *fill* is a color, pattern, or gradient inside an object. You can apply fills to open and closed objects and to faces of Live Paint groups.

A *stroke* can be the visible outline of an object, a path, or the edge of a Live Paint group. You can control the width and color of a stroke. You can also create dashed strokes using Path options, and paint stylized strokes using brushes.

Note: When working with Live Paint groups, you can apply a brush to an edge only if you add a stroke to the *group using the Appearance panel.*

The current fill and stroke colors appear in the Tools panel, the Control panel, and the Properties panel.

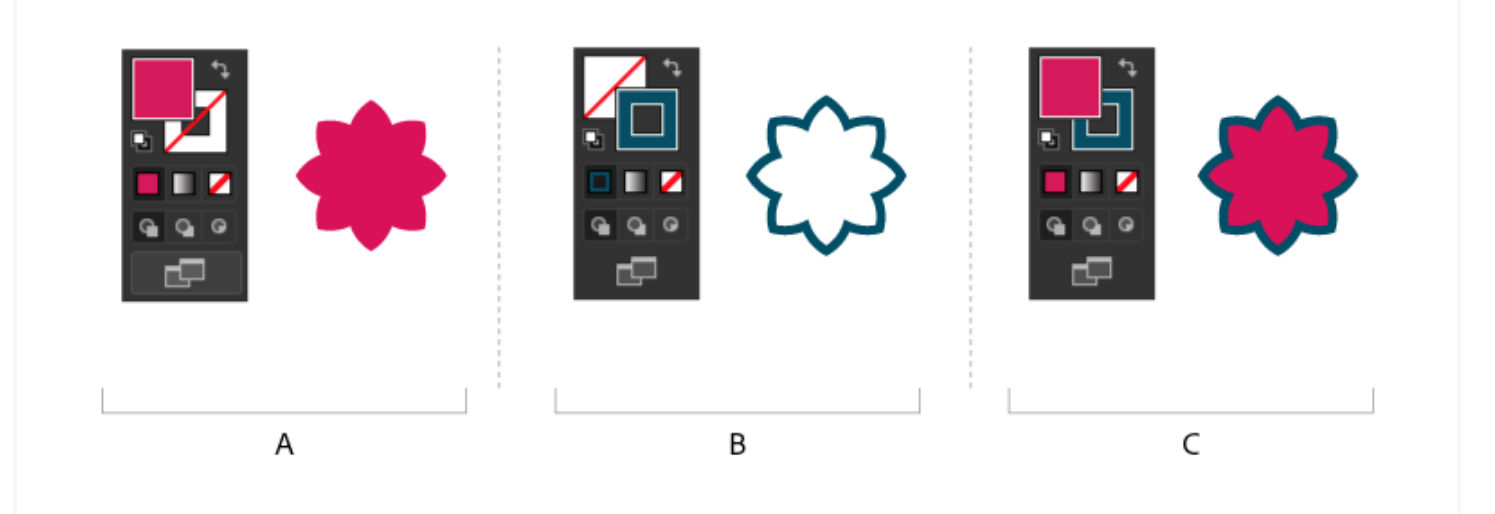

**A.** An object with a fill color **B.** An object with a stroke color **C.** An object with a fill color and stroke color

## **Fill and Stroke controls**

Controls for setting the fill and stroke are available in the Properties panel, the Tools panel, the Control panel, and the Color panel.

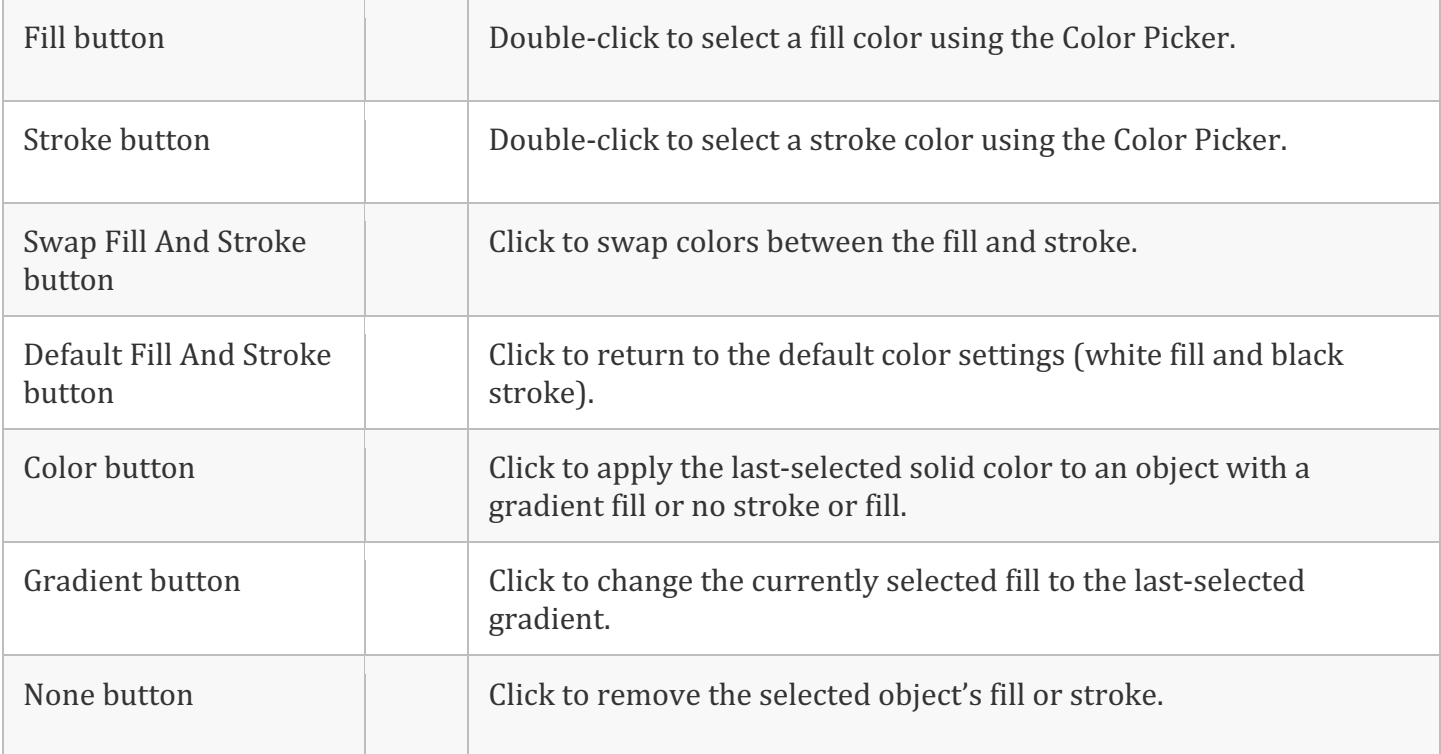

Use any of the following controls in the Tools panel to specify color:

You can also specify color and stroke for a selected object by using the following controls in the Properties panel and the Control panel:

#### **Fill color**

Click to open the Swatches panel or Shift-click to open an alternate color mode panel, and choose a color. **Stroke color**

Click to open the Swatches panel or Shift-click to open an alternate color mode panel, and choose a color. **Stroke panel**

Click the word Stroke to open the Stroke panel and specify options.

#### **Stroke weight**

Choose a stroke weight from the pop-up menu.

# **Apply a fill color**

You can apply one color, pattern, or gradient to an entire object, or you can use Live Paint groups and apply different colors to different faces within the object.

- 1. Select the object using the Selection tool  $\left( \begin{array}{c} \bullet \\ \bullet \end{array} \right)$  or the Direct Selection tool  $\left( \begin{array}{c} \bullet \\ \bullet \end{array} \right)$ .
- 2. Click the Fill box in the Tools panel, the Properties panel, or the Color panel to indicate that you want to apply a fill rather than a stroke.

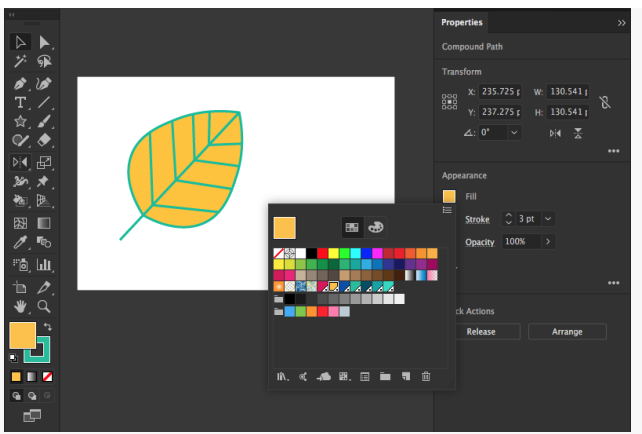

*Apply a fill color using the Tools panel or the Properties panel.* 

- 3. Select a fill color by doing one of the following:
- Click a color in the Control panel, Color panel, Swatches panel, Gradient panel, or a swatch library.
- Double-click the Fill box and select a color from the Color Picker.
- Select the Eyedropper tool and Alt-click (Windows) or Option-click (Mac OS) an object to apply the current attributes, including the current fill and stroke.
- Click the None button  $\Box$  to remove the object's current fill.